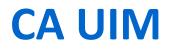

# Worldwide Support Team

CA UIM Installation Guide for CABI External (Windows)

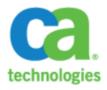

September 21, 2018

Author: Steve Danseglio Advisor: Shawn Walsh

CA confidential and proprietary information

| Ove  | erview                                                               |    |
|------|----------------------------------------------------------------------|----|
| САВ  | 3I Installation Steps - Summary                                      | 3  |
| Envi | vironment                                                            | 3  |
| Hard | dware Requirements                                                   | 4  |
| Envi | vironment Requirements                                               | 4  |
| CAB  | 3I EXTERNAL Setup Instructions                                       | 6  |
| C    | CABI Server installation prerequisites (GUI-based installs)          | 6  |
| 1.   | Install the CABI Server (JasperReports server)                       | 7  |
| 2.   | <ol><li>Deploy and configure the cabi_external probe</li></ol>       | 11 |
| 3.   | 3. Configure CABI (JasperReports) Server for use with CA UIM         | 13 |
| Viev | w Dashboards                                                         | 14 |
| V    | /iew dashboards that exist on the CABI Server                        | 14 |
| V    | /iew CABI dashboards in UIM (UMP)                                    | 14 |
|      | Update the ump_cabi portlet                                          | 14 |
|      | Update the uim_core_dashboards_pack                                  | 15 |
|      | Update the Unified Dashboards Menu                                   | 16 |
| Exte | ernal CABI Server Firewall Rules                                     | 17 |
| Exte | ernal CABI – Simplified Architecture Overview Diagram                |    |
| Unir | nstallation                                                          |    |
| CAB  | 3I (Jasperserver-pro) Installation Troubleshooting                   |    |
| P    | PostgreSQL installation hangs on Windows                             |    |
| Т    | riggered Directory Path error                                        |    |
| E    | rror: Could not find cabi probe                                      |    |
| U    | JMP CABI Summary Dashboard is not Loading                            | 20 |
| U    | JMP Summary Dashboard remains in a loading state and throws an error | 20 |
| C    | CABI Technical Document Index (CA Business Intelligence for CA UIM)  |    |

# Table of Contents

# Overview

There are two deployment options for CA Business Intelligence JasperReports Server (CABI Server). This guide explains how to deploy an external or shared CABI on a Windows system.

Deploying the cabi\_external probe in UIM allows a separate CABI Server instance to communicate with CA UIM and allows the instance to be used by other CA Agile Central products. Select this deployment type if you want to use a CABI Server instance that is **NOT** deployed on a CA UIM robot. If you want to share the CABI Server instance with multiple CA Agile Operations products, see <u>Unified Dashboards and</u> <u>Reporting for Infrastructure Management</u>.

# CABI Installation Steps - Summary

- 1. Install CABI Server (a.k.a. JasperReports Server) if it is not already installed...
- 2. Deploy and configure the cabi\_external probe
- 3. Configure CABI (JasperReports) Server for use with CA UIM

# Environment

This section describes the installation environment. The install procedure was tested using the software versions listed below. To download the required software, go to <u>http://support.nimsoft.com</u> and login.

- □ CA UIM v8.51 (unless UIM is already installed)
- □ **cabi\_external** probe (**version 3.30**). Note that the cabi\_external probe can be installed on a Windows, Linux, or Solaris system. Check the probe support matrix for supported OSes at:

https://docops.ca.com/ca-unified-infrastructure-management/8-5-1/en/files/479577188/485688544/6/1537337301663/Platform\_Support\_Availability.pdf

- □ On Windows, for the cabi\_external probe to be deployed to the robot/hub the following dependencies/packages must be downloaded/exist in the archive:
  - o **robot** v7.80 or higher
  - o java\_jre v1.80
  - **uim\_core\_dashboards\_pack** v2.40
  - (Note that ump\_cabi 3.30 requires the use of UIM v9.x). ump\_cabi 3.20 can be used with UIM v8.5.1
  - **uim\_cabi\_health\_report\_pack** v1.3.0
  - **uim\_unified\_reporter\_pack** v1.02
  - uim\_cabi\_mcs\_dashboards\_pack v1.00
- ump\_cabi v3.2
- □ CABI (JasperReports server v6.43) downloadable from support.ca.com as described in this document

### Report packages:

□ Dashboard packages: uim\_<technology\_name>\_dashboards\_pack

The dashboard packages are only required if you need to view data for the specific technology. For example, the **uim\_aws\_dashboards\_pack** dashboard package is only required if you must view data for your AWS environment. For a list of available dashboard packages, see <u>CA</u> <u>Business Intelligence with CA UIM</u>

# Hardware Requirements

The CABI Server (CA Business Intelligence JasperReports Server) software must be installed on a system with the following minimum resources:

- CPU: 2.8-GHz quad-core processor
- Memory: 8GB RAM (On Windows you need more than 8 GB, e.g., 12-16 GB for PostgreSQL), otherwise the install will hang at 13% and <u>never</u> finish. Note that the defaults for CABI's application and database server are Tomcat and PostgreSQL.
- Disk Size: 100 GB

# Environment Requirements

The process of installing CABI external needs the following environment:

 A server instance with the CA Business Intelligence JasperReports Server for Unified Dashboards and Reporting for Infrastructure Management (CABI Server) software. <u>This instance is NOT a CA</u> <u>UIM hub or robot</u>

### Download required CABI Server software:

<u>https://docops.ca.com/ca-unified-infrastructure-management/8-5-1/en/installing-ca-uim/ca-business-intelligence-with-ca-uim/installing-and-upgrading-ca-business-intelligence-jasperreports-server-with-ca-uim/install-or-upgrade-for-an-external-cabusiness-intelligence-jasperreports-server#InstallorUpgradeforanExternalCABusinessIntelligenceJasperReportsServer-SoftwareRequirements</u>

The ISO file for the External CABI installation must be downloaded from <a href="http://support.ca.com">http://support.ca.com</a>

- -> SignIn and click on -> 'Download Management' from the CA Support Menu items
- >Then Search for "CA Unified Infrastructure Management On-Premise (Nimsoft / UIM)"

-> Click on "Unified Infrastructure Management"

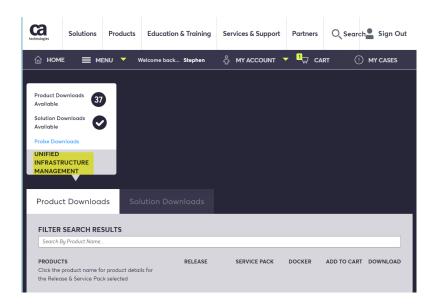

Scroll down and click on the link for:

"CA Unified Infrastructure Management Server Installer for POC MULTI-PLATFORM" for the appropriate version of UIM, e.g., 8.5.1.

### Then choose-> CA BUSINESS INTELLIGENCE JASPERREPORT SERVER FOR UNIFIED DASHBOARDS AND REPORTING FOR INFRASTRUCTURE MANAGEMENT\_WIN.ZIP GEN06095150M.zip

| 6.3 | 0 | CA BUSINESS INTELLIGENCE<br>JASPERREPORT SERVER FOR UNIFIED<br>DASHBOARDS AND REPORTING FOR<br>INFRASTRUCTURE<br>MANAGEMENT_WIN.ZIP<br>GEN06095150M.zip | Jul 14 2017<br>11:52AM | <u>+</u> | $\bigcirc$ |
|-----|---|----------------------------------------------------------------------------------------------------|------------------------|----------|------------|
|-----|---|----------------------------------------------------------------------------------------------------|------------------------|----------|------------|

Click on the Cloud icon to download the software.

If it does not start downloading within 30 seconds, try choosing 'Add to Cart.' You may have to use the 'Checkout' to be able to download the file if there is any problem with the download. You may have to wait a bit until the package is ready to be downloaded. A window should prompt you to Save the file.

| agies     | Solutions                                 | Products    | Education & Training            | Services & Support         | Partners         | O Search Sign Ou      |
|-----------|-------------------------------------------|-------------|---------------------------------|----------------------------|------------------|-----------------------|
| ном       | е 🔳 ме                                    | ENU 🔻 V     | Velcome back Stephen            | ဂို MY ACCOUNT 、           | CAR              | T () MY CASES         |
| PROD      | DUCT/COMPO                                | NENT DOWN   | LOADS                           |                            |                  |                       |
|           | MULTI-PLATF                               |             | ement Server Installer for      | All files A                | De               | iete DOWNLOAD V       |
| Tit       | le                                        |             |                                 | File                       | De               | elete Download        |
| SEI<br>RE | BUSINESS IN<br>RVER FOR UN<br>PORTING FOR | IFIED DASHB |                                 | GEN06095150M.zip           | De               |                       |
| MA        | ANAGEMENT_                                |             |                                 |                            |                  |                       |
| Cheo      | ckout                                     |             | e we need to notify you regardi | ng your download order.The | n click checkout | to begin the process. |

The software package may take some time to process but when it is ready you will see a prompt to Save the file.

Check Cart History:

|            |         | _                    |    |  |               |         |           |
|------------|---------|----------------------|----|--|---------------|---------|-----------|
| Ca         |         | Cart Histo           | ry |  |               |         |           |
| TODAY'S DO | WNLOADS |                      |    |  |               |         |           |
|            |         |                      |    |  |               |         |           |
| Order      | Status  | Description          |    |  |               | Downloa | d Options |
| 12772443   | READY   | Zip Download Request |    |  | ALTERNATE FTP |         |           |

The cabi.zip file should be copied over to the CABI server. UNZIP/extract the files from the CABI.ZIP to a folder.

# CABI EXTERNAL Setup Instructions

### CABI Server installation prerequisites (GUI-based installs)

Before installing, please review the prerequisites at the following url:

https://docops.ca.com/ca-business-intelligence/6-4-3/en/installing-ca-business-intelligence-jasperreports-server/guiinstallation/prerequisites-to-gui-installation

1. Install the CABI Server (JasperReports server)

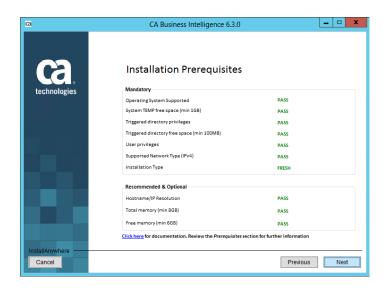

After the files are extracted to a folder, rat-click *setup.bat* and choose 'Run as administrator'

| CCA.<br>technologies | CA Business Intelligence<br>JasperReports Server |
|----------------------|--------------------------------------------------|
|                      | Copyright @ 2016 CA. All rights reserved         |
|                      |                                                  |

An *InstallAnywhere* window should display. Installation prerequisites will be checked. To avoid any access/permissions issues or exceptions during the install, you should be logged in to the machine and run the install using the built-in Windows Administrator user/account. <u>Note that you may have to disable Windows UAC and reboot if you encounter install problems early in the CABI server install.</u>

The software installation includes:

- An embedded Tomcat web server (default/recommended option)
- An embedded PostgreSQL database (default/recommended option)

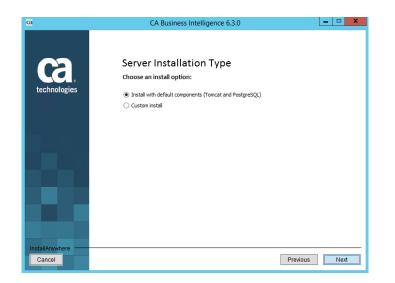

When the installation completes, click Done:

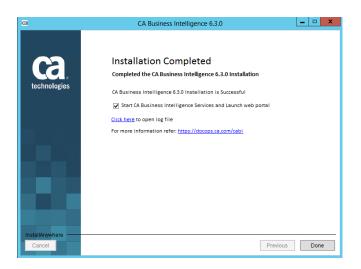

#### To confirm that the installation was successful, in the

CABusinessIntelligence\_install\_<date/time>.log, you can check the end of the log for the message, e.g.,

Finish: 2018-09-19 11:33:21 DEBUG ReadProperties:64 - Property Value: copying directories 2018-09-19 11:33:21 INFO ComponentInstall:509 -C:\Users\Administrator\Desktop\GEN06095150M\ca\_install\GUI\_Install\Windows\Disk1\InstD ata\VM\../../../.. 2018-09-19 11:33:21 DEBUG CopyDirectory:51 - Source directory: C:\Users\Administrator\Desktop\GEN06095150M\ca\_install\GUI\_Install\Windows\Disk1\InstD ata\VM\..\..\..\..\..\apache-ant 2018-09-19 11:33:21 DEBUG CopyDirectory:52 - Destination directory: C:\Program Files\CA\SC\CA Business Intelligence\apache-ant [echo] Post installation completed successfully

#### BUILD SUCCESSFUL

You can verify the installation by hitting the CABI Server URL. For example:

http://localhost:8080/jasperserver-pro

or

http://<cabi\_server\_hostname>:8080/jasperserver-pro

If the CABI server is not accessible make sure you check and start the PostgreSQL and Tomcat services if they are not started

|                 |                                                  |                                                 | Services                                                                                                    |         |                  |               |   |
|-----------------|--------------------------------------------------|-------------------------------------------------|----------------------------------------------------------------------------------------------------|---------|------------------|---------------|---|
| View Help       |                                                  |                                                 |                                                                                                    |         |                  |               |   |
| 🖬 🚺 😹 🖸         |                                                  |                                                 |                                                                                                    |         |                  |               |   |
| al) Convine     |                                                  |                                                 |                                                                                                    |         |                  |               |   |
| sai) Service    | s (Local)                                        |                                                 |                                                                                                    |         |                  |               |   |
| IDeas Dellas A  |                                                  | Name 🔶                                          | Description                                                                                                    | Status  | Startup Type     | Log On As     |   |
| IPsec Policy A  | gent                                             | Application Experience                          | Processes application compatibility cache requests for applicatio                                                                  |         | Manual (Trig     | Local Syste   |   |
| Stop the servic | e                                                | Application Experience                          | Determines and verifies the identity of an application. Disabling t                                                                |         | Manual (Trig     | Local Service |   |
| Restart the sen |                                                  | Application Information                         | Facilitates the running of interactive applications with additional                                                                |         | Manual           | Local Syste   |   |
|                 |                                                  | Application Layer Gateway Service               | Provides support for 3rd party protocol plug-ins for Internet Con                                                                  |         | Manual           | Local Service |   |
| Description:    |                                                  | Application Management                          | Processes installation, removal, and enumeration requests for so                                                                   |         | Manual           | Local Syste   |   |
|                 | ol security (IPsec)                              | Background Intelligent Transfer Service         | Transfers files in the background using idle network bandwidth                                                                     | Running | Automatic (D     | Local Syste   |   |
| supports netw   |                                                  | Background Tasks Infrastructure Service         | Windows infrastructure service that controls which background                                                                      | Running | Automatic        | Local System  |   |
| authentication  |                                                  | Base Filtering Engine                           | The Base Filtering Engine (BFE) is a service that manages firewall                                                                 | Running | Automatic        | Local Service |   |
|                 | , data integrity, data<br>(encryption), and      | CA Business Intelligence PostgreSQL             | PostgreSQL server 9.4.8 - http://www.postgresgl.org                                                                                | Running | Automatic        | Local Syste   |   |
|                 | on. This service                                 | CA Business Intelligence Tomcat                 | Apache Tomcat 8.0.14 Server - http://tomcat.apache.org/                                                                            | Running | Automatic        | Local Syste   |   |
|                 | policies created                                 | CA Connection Broker                            | Manages Connections made to other applications                                                                                     | Running | Automatic        | Local Syste   |   |
|                 | Security Policies snap-<br>nand-line tool "netsh | CA DSM r12 Common Application Framework         | Provides common services and process control for DSM products.                                                                     |         | Automatic        | Local Syste   |   |
|                 | stop this service, you                           | CA DSM 12 Contribut Application run cwork       | Provides health monitoring capabilities for ITCM infrastructure                                                                    | Running | Automatic        | Local Syste   |   |
|                 | e network connectivity                           | CA Message Queuing Server                       | Provides Messaging Services to other applications                                                                                  | Running | Automatic        | Local Syste   |   |
|                 | olicy requires that                              | Certificate Propagation                         | Copies user certificates and root certificates from smart cards int                                                                |         | Manual           | Local Syste   |   |
|                 | se IPsec. Also, remote<br>of Windows Firewall is | CNG Key Isolation                               | The CNG key isolation service is hosted in the LSA process. The s                                                                  | Kunning | Manual (Trig     | Local Syste   |   |
|                 | hen this service is                              | COM+ Event System                               | Supports System Event Notification Service (SENS), which provid                                                                    | Running | Automatic        | Local Service |   |
| stopped.        |                                                  | COM+ System Application                         | Manages the configuration and tracking of Component Object                                                                         | Running | Manual           | Local Syste   |   |
|                 |                                                  | Computer Browser                                | Maintains an updated list of computers on the network and sup                                                                      | Running | Disabled         | Local Syste   |   |
|                 |                                                  | Credential Manager                              | Provides secure storage and retrieval of credentials to users, appl                                                                |         | Manual           | Local Syste   |   |
|                 |                                                  | Cryptographic Services                          | Provides secure storage and remeval of credentials to datas, appl<br>Provides three management services: Catalog Database Service, | Running | Automatic        | Network S     |   |
|                 |                                                  | DCOM Server Process Launcher                    | The DCOMLAUNCH service launches COM and DCOM servers i                                                                             | Running | Automatic        | Local Syste   |   |
|                 |                                                  | Device Association Service                      | Enables pairing between the system and wired or wireless devices.                                                                  | Kunning | Manual (Trig     | Local Syste   |   |
| 1               |                                                  | Device Association Service                      | Enables a computer to recognize and adapt to hardware change                                                                       |         | Manual (Trig     | Local Syste   |   |
| 1               |                                                  | Device Install Service     Device Setup Manager | Enables the detection, download and installation of device-relat                                                                   |         | Manual (Trig     | Local Syste   |   |
|                 |                                                  | DHCP Client                                     | Registers and updates IP addresses and DNS records for this com                                                                    | Running | Automatic        | Local Service |   |
|                 |                                                  | Diagnostic Policy Service                       | The Diagnostic Policy Service enables problem detection, troubl                                                                    | Running | Automatic (D     | Local Service |   |
|                 |                                                  | Diagnostic Service Host                         | The Diagnostic Service Host is used by the Diagnostic Policy Ser                                                                   | itaning | Manual           | Local Service |   |
|                 |                                                  | Diagnostic System Host                          | The Diagnostic System Host is used by the Diagnostic Policy Ser                                                                    |         | Manual           | Local Syste   |   |
|                 |                                                  | Distributed Link Tracking Client                | Maintains links between NTFS files within a computer or across                                                                     | Running | Automatic        | Local Syste   |   |
| 1               |                                                  | Distributed Transaction Coordinator             | Coordinates transactions that span multiple resource managers,                                                                     |         | Automatic (D     | Network S     |   |
|                 |                                                  | DNS Client                                      | The DNS Client service (dnscache) caches Domain Name System                                                                        |         | Automatic (T     | Network S     |   |
| 1               |                                                  | Encrypting File System (EFS)                    | Provides the core file encryption technology used to store encry                                                                   | iy      | Manual (Trig     | Local Syste   |   |
|                 |                                                  | Encrypting the System (EI S)                    | The Extensible Authentication Protocol (EAP) service provides ne                                                                   |         | Manual<br>Manual | Local Syste   |   |
|                 |                                                  |                                                 | III                                                                                                    |         |                  |               | _ |

Once the services are started and you hit the url, the browser opens the CABI server page:

| ← → C ① localhost:8080/jasperserver-pro/login.html                                                                                                    | סי 🕁 🗄                                                                                    |
|----------------------------------------------------------------------------------------------------|-------------------------------------------------------------------------------------------|
| CA BUSINESS INTELLIGENCE<br>Powered By TIBCO Jaspersoft                                                                                                    | Help                                                                                      |
| Getting Started<br>• How-to videos<br>• How-to articles<br>• Online Learning Portal<br>• Product documentation<br>• Find the right edition for you<br>• Jaspersoft Quick Start Guide                                                                                                    | User ID:                                                                                  |
| What's new in Jaspersoft Version 6?<br>Dashboards:<br>A single web environment for creating visualizations, with a mash-up of Reports, Ad<br>Hoc Views, and web pages<br>MI New JasperMobile Support:<br>View interactive reports and Dashboards from your smartphone or tablet with the<br>JasperMobile app<br>Visualize.js:<br>Embed Reports and Dashboards directly into highly-interactive web pages<br>Expanded Multi-organization Administration:<br>New tools to manage attributes, export/import, and scheduling across multiple<br>organizations | Password:<br>Show locale & time zone<br>Change password<br>Login<br>Need help logging in? |
| localhost:8080/jasperserver-pro/login.html#                                                                                                    | Copyright © 2015-2016 TIBCO Software Inc.                                                 |

You can then login with the default userid and password.

### Userid: superuser Password: superuser

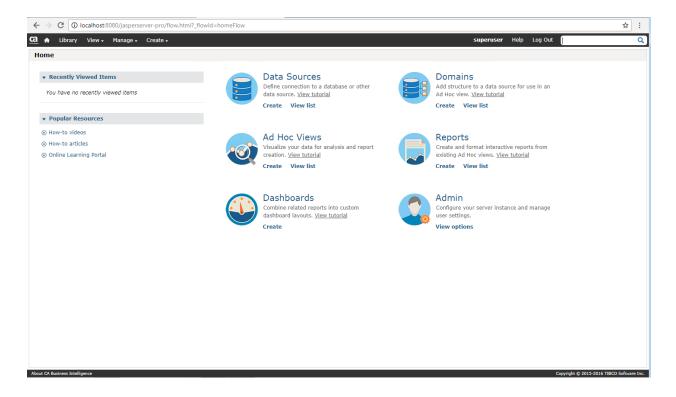

### MySQL for CABI Database Only

If you are using MySQL for your CABI Server database, you must change the default memory settings. This database is for the CABI users, reports, and dashboards. Change the following settings so that the CA Business Intelligence dashboard deployment is successful:

- Set max\_allowed\_packet=32M
- Set innodb\_log\_file\_size=356M
- Set table\_definition\_cache=2000

### Microsoft SQL Server Windows Authentication Only on CA UIM Database

If you are using Microsoft SQL Server Windows Authentication for your UIM Database (not CABI database), the CABI Server system, cabi or cabi\_external probe robot, and UMP robot must have Windows operating systems. No requirements exist for matching operating systems if you are NOT using Microsoft SQL Server Windows Authentication.

For more details regarding the use of Windows Authentication, see:

https://docops.ca.com/ca-unified-infrastructure-management/8-5-1/en/installing-ca-uim/ca-business-intelligence-with-cauim/installing-and-upgrading-ca-business-intelligence-jasperreports-server-with-ca-uim/install-or-upgrade-for-an-external-cabusiness-intelligence-jasperreports-server#InstallorUpgradeforanExternalCABusinessIntelligenceJasperReportsServer-SoftwareRequirements

### 2. Deploy and configure the cabi\_external probe

The cabi probes for bundled or external installs, function as a gateway to the CA Business Intelligence JasperReports Server (CABI Server).

Note: As of the writing of this document, the latest cabi\_external probe GA version is 3.30.

#### Follow these steps:

- 1. Verify that the cabi\_external probe, uim\_core\_dashboards\_pack, and report packages are in the probe archive
- Deploy these packages on a UIM robot. For more information about how to deploy a probe package, see the <u>Deploy Packages</u> article. The cabi\_external probe will turn red in the admin console/IM and a No Restart error appears in the probe log file.

Probe 'cabi external' (command = <startup java>) returns no-restart code (42)

This error is <u>expected</u> behavior. Continue with the next step.

- 3. Open the cabi\_external probe via Raw Configure
- 4. Select the *setup* section
- 5. Change the cabi url key value, which is empty by default, to the URL for the CABI Server where the Jaspersoft server is installed. The format is:

http://<cabi server name or IP>:<port>/<webapp> where <webapp> is usually jasperserver-pro.

You can test the url first to make sure you reach the CABI server, and then proceed to edit the kev.

- 6. Choose one of the following steps:
  - If the default superuser account is still in use on the CABI Server, no additional 0 configuration is required
  - If you modified the default superuser account, perform the following steps: 0
    - 1. Enter the username as the value for the key cabi rest user.
    - 2. Create the key cabi\_rest\_password\_cleartext

Then enter the password for the user account as the key value. When the cabi probe restarts, this password is encrypted and the cabi\_rest\_password\_cleartext key is removed.

| 🔄 setup      | Key                             | Value 🔺           | New Section    |
|--------------|---------------------------------|-------------------|----------------|
| 🗄 🧰 messages | 📯 auto_backup_on_import_enabled | yes               |                |
| 🗄 🚞 startup  | 📯 wasp_startup_time_in_minutes  | 10                | Delete Section |
|              | 🔀 cabi_rest_user                | superuser         |                |
|              | 🛠 cabi_default_organization     | UIM               | New Key        |
|              | 🛠 synchronize_interval          | 60                |                |
|              | 🛠 logsize                       | 50000             | Edit Key       |
|              | 🛠 last_cabi_install_status      | 4                 | Dalata Kar     |
|              | 🛠 last_cabi_mode                |                   | Delete Key     |
|              | 🛠 logfile                       | cabi_external.log |                |
|              | 📯 cabi_rest_password            | nTAwvuqV23jA9h;   |                |
|              | 🛠 cabi_mode                     | external          |                |
|              | ★ request_retries               | 2                 |                |
|              | 🛠 cabi_db_install_type          | auto              | OK             |
|              | 🛠 cabi_database_name            | \${UIM_DB}        | A 1            |
|              | 🛠 cabi_url                      | http://magka04-E( | Apply          |
|              | Auto_backup_fequency_in_hours   | 24                | Cancel         |
|              | 🛠 cabi_webapp_name              | cabijs 🔹          |                |
|              |                                 |                   | Help           |

- 3. Click Ok to save your changes
- 4. Cold start the cabi external probe (Deactivate-Activate)
- 5. Verify that the installation is complete

The cabi\_external probe might be active, but the install process may not have completed yet. To confirm, go to the cabi external probe log and look for the following messages:

Sep 19 12:36:23:166 [main, cabi external] cabi installed successfully.

. . .

```
Sep 19 12:36:40:625 [UserSynchronizationThread, cabi external] Finished
synchronizing users between UIM and CABI
```

The cabi probe should be green and have a port and a PID.

### 3. Configure CABI (JasperReports) Server for use with CA UIM

Additional installation steps are required to configure the CABI Server to work with a UIM instance.

- 1. Go to the filesystem of the robot where the cabi\_external probe was deployed
- 2. Navigate to ...\Program Files (x86)\Nimsoft\probes\service\cabi\_external\config\bin
- 3. Copy the file-> uim-cabi-overlay-installer.jar
  - Add the file to the CABI Server root installation directory. Use the appropriate path for your operating system, e.g., ...\Program Files\CA\SC\CA Business Intelligence
- 4. cd to <CABI\_SERVER\_Installation\_DIR> like the path example above.
- 5. Run the installer on the CABI Server:

jre\bin\java -jar uim-cabi-overlay-installer.jar

Here is an example of the output from the installer:

```
C:\Program Files\CA\SC\CA Business Intelligence>jre\bin\java -jar uim-cabi-
overlay-installer.jar
INFO com.ca.cabi4uim.UimCabi0verlayInstaller : ***************** [Starting]
UTM
Cabi Overlay installer **************
INFO com.ca.cabi4uim.UimCabiOverlayInstaller : 3.3.0
INFO com.ca.cabi4uim.UimCabiOverlayInstaller : verifying cabi buildomatic
settings ...
INFO com.ca.cabi4uim.UimCabiOverlayInstaller : verifying cabi application
server environment ...
INFO com.ca.cabi4uim.common.Cabi4uimUtils : overlaying uim configuration
changes ...
INFO com.ca.cabi4uim.MergeFileVisitorOperation : no operation registered
for merging file extension=jsp so just replacing the files: src=C:\Program
Files\CA\SC\CA Business Intelligence\uim-cabi-overlay-installer-
backup\temp5880302741731852865\all versions\WEB-
INF\decorators\minimalDecorator.jsp, tgt=C:\Program Files\CA\SC\CA Business
Intelligence\apache-tomcat\webapps\jasperserver-pro\WEB-INF\dec
orators\minimalDecorator.jsp
INFO com.ca.cabi4uim.UimCabiOverlayInstaller : backing up the default
master properties file ...
INFO com.ca.cabi4uim.UimCabiOverlayInstaller : running jasper server
command=js-ant refresh-config ...
INFO com.ca.cabi4uim.UimCabiOverlayInstaller : jasper server command
completed with exit code 0
INFO com.ca.cabi4uim.UimCabiOverlayInstaller : Successfully installed UIM
Cabi Overlay changes. Please restart the CABI application server to realize
changes.
```

```
INFO com.ca.cabi4uim.UimCabiOverlayInstaller : ***************** [Stopped]
UIM Cabi Overlay installer ************
```

#### 6. Access Windows Services and restart the CA Business Intelligence Tomcat Service

For more information, see CA Business Intelligence JasperReports Server.

21 September 2018

**Note:** New packages for predefined reports and dashboards are released periodically. For more information about adding updates to your dashboards, see <u>Add Predefined CA Business Intelligence</u> <u>Dashboard Content</u>.

# View Dashboards

### View dashboards that exist on the CABI Server

### Enter in a browser: http://<CABI\_Server\_IP or hostname>:<port>/<web\_app>

Where **<port>** is the port for the CABI Server Apache Tomcat server instance, and **<web\_app>** is the CABI Server web application name. The default port value is 8080 and the default web application name is jasperserver-pro. An example of such a URL is, <u>http://localhost:8080/jasperserver-pro</u>

Enter the username and password to login.

### View CABI dashboards in UIM (UMP)

Use this procedure to view the predefined CABI dashboards for CA UIM in UMP. On the robot running UMP complete the following steps:

### Update the ump\_cabi portlet

When this probe is deployed, <u>confirm</u> the deployment via the robot controller Status window->Installed packages. For example,

| 🚰 controller: [,                                                                                                    | st04-w7a/co 💌                                                                                                    |
|----------------------------------------------------------------------------------------------------|----------------------------------------------------------------------------------------------------|
| Setup Status                                                                                                    | <u> </u>                                                                                                    |
| Robot name danst04-w7a                                                                                                    | Op. Sys. type WINDOWS                                                                                                    |
| Robot IP-addr. 141.                                                                                                    | Op. Sys. Windows 7 Enterprise<br>Edition. 64-bit                                                                                                    |
| Robot version 7.93 [Build 7.93.9350, Oct 3                                                                                                    |                                                                                                    |
| Robot started Sep 21 14:03:04                                                                                                    | Robot time is Sep 21 14:03:31                                                                                                    |
|                                                                                                    | Robot timezone is Eastern Standard Time                                                                                                    |
| Installed packages Robot environment                                                                                                    | Installed packages                                                                                                    |
| Hub connectivity         Current HUB         Primary HUB         Secondary HUB (automatic)         OK       Cancel         Apply         Image: Secondary HUB (automatic)         K free on C:\ is now 48%, which is below the warnink free on C:\ is now 12%, which is below the warning o spooler (communication error) | uim_core_dashboards_pack     ump     ump_accountadmin     ump_adminconsole     ump_cabi     ump_cabi     ump_cabi     ump_cabi     ump_cabi     uses a constant of the second of the second of th |
|                                                                                                    | Close Refresh                                                                                                    |

### Update the uim\_core\_dashboards\_pack

When this probe is deployed, <u>confirm</u> the deployment via the robot controller->Status window->Installed packages

| Installed packages                                                                                                    |
|----------------------------------------------------------------------------------------------------|
| Cdm                                                                                                    |
| i international international |
| 🛓 📺 ······ nisapi_wasp                                                                                                    |
| i international international |
| 📋 🛱 👾 uim_core_dashboards_pack                                                                                                    |
| name = uim_core_dashboards_pack                                                                                                    |
| description = CA UIM Core Reports and Dashboards                                                                                                    |
| version = 2.40                                                                                                    |
| build = bf136f8                                                                                                    |
| date = 2017-11-06T15:48:13Z                                                                                                    |
| author = CA                                                                                                    |
| copyright = Copyright © 2016-2017, CA. All rights reserved.                                                                                                    |
| 🛨 🐨 generic                                                                                                    |
| i in the second second se                                                                                                    |
| i international internation in the second second s |
| 📕 🗄 ump_adminconsole                                                                                                    |
| III ⊕ ump_cabi                                                                                                    |
|                                                                                                    |
| Close Refresh                                                                                                    |

Verify that you can view the predefined dashboards as shown below:

Go to the **Unified Dashboards** menu in UMP and select a CA Business Intelligence dashboard. For example, **Unified Dashboards->CA Business Intelligence Dashboard->Summary Dashboard**.

| technologies | CA Unified Infrastructu  | re Manage  | ement     |               |     |          |         |               |             |
|--------------|--------------------------|------------|-----------|---------------|-----|----------|---------|---------------|-------------|
| Home         | Unified Dashboards       | Reports    | Design    | Configuration | SLM | Admin Co | onsole  | CABI          |             |
| UnifiedS     | CA Business Intelligence | Summary    | Dashboard |               |     |          |         |               |             |
|              | Big Data                 | AWS Sumi   | mary      |               |     |          |         |               |             |
| E = =        | Application and Server   | Azure Sum  | nmary     |               |     |          |         |               |             |
| V 🖸 🎓        | Cloud and Virtualization | Docker Su  | mmary     |               |     |          | )etails | Alarms        | Maintenance |
|              | Network                  | Nutanix Su | ummary    |               |     | Gro      | oups    |               |             |
|              | Storage                  | OpenStack  | Summary   |               |     |          |         |               | Name        |
| 🕨 🔽 ពី       | MCS Groups (12)          | SAP Sumn   | nary      |               |     |          | Applica | ation Discove | ry          |
| 💽 ពី         | Monitoring Group (0)     |            |           |               |     |          | Hadoo   | p             |             |
| -            | Operating Systems (0     | )          |           |               |     |          | MCS G   | Groups        |             |
|              | Geo View                 |            |           |               |     |          | Monito  | ring Group    |             |
| ~ ·          |                          |            |           |               |     |          |         | ting Systems  |             |
| 🔰 💟 🟓 S      | Search Results (0)       |            |           |               |     |          |         | _ *           |             |
|              |                          |            |           |               |     |          |         |               |             |

### Update the Unified Dashboards Menu

The Liferay Archive (LAR) files that generate the Unified Dashboard menu items in UMP are not updated. This process preserves any customizations that you have made to your LAR files. Use this procedure to update the Unified Dashboards menu for a user or a user group whenever there is a *new* release of <u>UMP</u>.

#### Follow these steps:

- 1. Download the cabi.lar file to your local system. Obtain the current LAR file from the UMP robot filesystem at:
  - <UIM\_installation>/probes/service/wasp/webapps/cabi/lar/cabi.lar
- 2. Log in to UMP as an administrator
- 3. Click Go to, Control Panel on the menu bar
- 4. Click My Pages, and then click Private Pages
- 5. Click Import and select the LAR file
- 6. Expand the Unified Dashboards node in the Private Pages tree and verify that the list contains CA Business Intelligence Dashboards

| A Back to My Private Pages                                                                                                    |                                                                                                    |                                                                                                    | 😭 Go to 🔻 📔 administrator (Sign Out) |
|----------------------------------------------------------------------------------------------------|----------------------------------------------------------------------------------------------------|----------------------------------------------------------------------------------------------------|--------------------------------------|
| =                                                                                                    | Control Panel administrator My Pages                                                                                                    | Private Pages                                                                                                    |                                      |
| Administrator                                                                                                    | My Pages                                                                                                    |                                                                                                    |                                      |
| My Account                                                                                                    |                                                                                                    | at are assigned to you. Depending on your role, you may edit your pages, add pages, or change the li                                     | ook and feel of a page.              |
| 1 Administrator's V                                                                                                    | Public Pages Private Pages                                                                                                    |                                                                                                    |                                      |
| Ste Pages Message Boards Blogs Will Tags Categories Potal                                                                                                    | Private Pages     Private Pages     Dashboards     CA Business Intelligence Dashboards     Big Data     P Application and Server     Cool and Vitualization    | Add Child Page Permissions Details  Name (Required) CA Business intelligence Dat Context Languages (0)  HTML Title Context Languages (0) | from Page                            |
| Portal      Users and Organizations      Stes      Stes      Stes      Stes      Page Templates      User Groups      Roles      Portal Settings      Li Custom Fields | >         Network           >         Storage           >         Reports           >         Design           >         Configuration           >         CnN | Friendly URL  Tripe Type Portlet                                                                                                    | Advanced<br>Save Cancel              |

7. Save your changes

8. Clear your browser cache The Unified Dashboard menu contains a section for the CA Business Intelligence dashboards

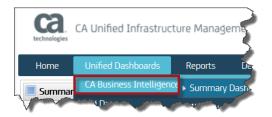

9. Go to the **Unified Dashboards** menu and select a CA Business Intelligence dashboard. For example, **Unified Dashboards**, **CA Business Intelligence**, **Summary Dashboard** 

# External CABI Server Firewall Rules

#### External CABI Server Firewall Rules

The following table defines the ports and directions that must be open through a firewall for an external configuration. For additional information, see Firewall Port Reference.

| Communication<br>Required                                                        | Ports                              | Direction | Firewall Rules                                                                               | Details                                                                                                    |  |  |
|----------------------------------------------------------------------------------|------------------------------------|-----------|----------------------------------------------------------------------------------------------|----------------------------------------------------------------------------------------------------|--|--|
| cabi (version 3.0) or<br>cabi_external (version<br>3.2) probe to CABI<br>Server  | 80 or 443;<br>configurable         | Outbound  | Allow outbound to CABI Server.                                                               | Port 80 by default or port 443 for HTTPS. You<br>can use another configured port value for HTTP<br>or HTTPS. The value depends on your choice<br>during the cabi or cabi_external probe<br>installation. The configurable range of ports is 1<br>through 65535. |  |  |
| cabi (version 3.0) or<br>cabi_external (version<br>3.2) probe to UIM<br>Database | 1433<br>(Microsoft<br>SQL Server); | Outbound  | Allow outbound on respective port for UIM database.                                          | The port depends on the database type and configuration.                                                                                                    |  |  |
|                                                                                  | 1521 (Oracle);                     |           |                                                                                              |                                                                                                    |  |  |
|                                                                                  | 3306 (MySQL)                       |           |                                                                                              |                                                                                                    |  |  |
| External CABI Server                                                             | 80 or 443;<br>configurable         | Inbound   | Allow inbound from cabi<br>or cabi_external probe.                                           | Port 80 by default or port 443 for HTTPS. You<br>can use another configured port value for HTTP<br>or HTTPS. The value depends on your choice<br>during the CABI Server installation. The<br>configurable range of ports is 1 through 65535                     |  |  |
| UIM Database to cabi<br>(version 3.0) or<br>cabi_external (version<br>3.2) probe | 1433<br>(Microsoft<br>SQL Server); | Inbound   | Allow inbound from cabi<br>or cabi_external probe<br>on respective port for<br>UIM database. | The port depends on the database type and configuration.                                                                                                    |  |  |
| Siz) probe                                                                       | 1521 (Oracle);                     |           |                                                                                              |                                                                                                    |  |  |
|                                                                                  | 3306 (MySQL)                       |           |                                                                                              |                                                                                                    |  |  |
|                                                                                  |                                    |           |                                                                                              |                                                                                                    |  |  |

# External CABI – Simplified Architecture Overview Diagram

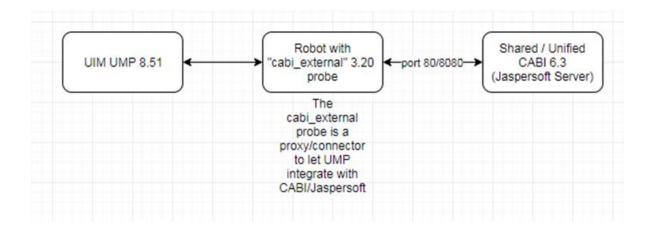

# Uninstallation

Note that if you are trying to install CABI external after a failed installation or a failure when trying to switch from CABI-bundled in UIM to CABI external for shared use, you should uninstall CABI and remove any previous failed installation files/probes and the JasperReports Server.

Uninstall External CA Business Intelligence JasperReports Server from CA UIM

# CABI (Jasperserver-pro) Installation Troubleshooting

### PostgreSQL installation hangs on Windows

If you tried to install on Windows and the Jasperserver installation hung at 13% and did not progress any further, it is due to the fact that PostgreSQL actually requires more than 8 GB RAM for the install process, it requires 12 GB of free memory or higher. If this occurs, do the following:

- Using Task Manager, kill the CABI Server install process
- <u>IMPORTANT</u>: Search for \*postgres\* and stop ALL PostgreSQL, tomcat and java processes related to PostgreSQL before you try to delete the installation files in the directory listed below. Delete any leftover Postgres, Tomcat, or JAVA (java.exe) related processes
- Additionally, the installation directory, e.g., C:\Program Files\CA\SC\CA Business Intelligence must be <u>empty</u> before you try to install fresh again.

### Triggered Directory Path error

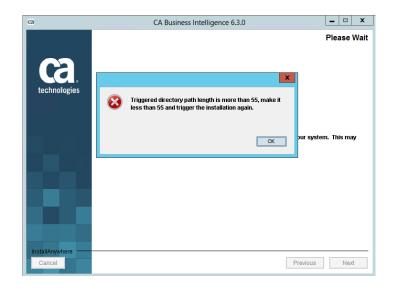

If you encounter this error during installation when installing CABI on Windows:

Try copying the CABI installation folder you created where you extracted the files, to another location, e.g., the Desktop and run it again and it should avert the error.

### Error: Could not find cabi probe.

If you encounter this error in UMP when trying to access the Summary Dashboard->

Unified Dashboards->CA Business Intelligence Dashboard->Summary Dashboard

| 2 | 💿 Add 🔻 🛛 🥜 Mana                                                                                                    | nge 🔻      |         |        |               |     |               |      |  |
|---|----------------------------------------------------------------------------------------------------|------------|---------|--------|---------------|-----|---------------|------|--|
|   | CA Unified Infrastructure Management                                                                                    |            |         |        |               |     |               |      |  |
|   | Home Unified Da                                                                                                    | ashboards  | Reports | Design | Configuration | SLM | Admin Console | CABI |  |
|   | Summary Dashboard                                                                                                    |            |         |        |               |     |               |      |  |
|   | Dashboard Path<br>Default Alarm State<br>Default Time Range<br>Default Minimum Alarm<br>Default Top N<br>Static Filters | CABI Welco |         |        |               |     |               |      |  |

Open the wasp probe and add a key name *cabi* and the value should be set as the NimBUS address of the cabi\_external probe, e.g., /<domain>/<hub>/<robot>/cabi\_external

UMP CABI Summary Dashboard is not Loading

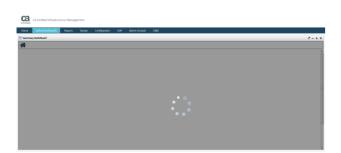

Make sure the correct version of ump\_cabi, e.g., ump\_cabi v3.20, not 3.30, has been deployed to the UMP robot.

### UMP Summary Dashboard remains in a loading state and throws an error

No dashboard found with path: /public/ca/UIM/dashboards/common/uim\_summary

Click Edit Dashboard button to create dashboard or click Options -> Preferences to update path

Notice the UIM is in uppercase, this is a known case-sensitivity issue, the path to the dashboard as shipped out of the box contains /public/ca/UIM and should be /public/ca/uim. Select the CABI portlet preferences -> Wait for the Dashboard Path drop-down to be available -> Open the drop-down menu and select: UIM Summary (/public/ca/uim/dashboards/common/uim\_summary). Save the changes and retest the issue.

ca

CA Unified Infrastructure Management

| Home                                                       | Unified Dashboards    | Reports          | Design        | Configuration     | SLM     | Admin Console | CABI |  |  |  |
|------------------------------------------------------------|-----------------------|------------------|---------------|-------------------|---------|---------------|------|--|--|--|
| Summar                                                     | Summary Dashboard     |                  |               |                   |         |               |      |  |  |  |
| CABI URL (full) http://maqka04-e3085:8080/jasperserver-pro |                       |                  |               |                   |         |               |      |  |  |  |
| Das                                                        | hboard Path UIM Summ  | nary (/public/ca | a/uim/dashboa | ards/common/uim_s | ummary) |               | •    |  |  |  |
| Default                                                    | Alarm State Open Alar | ms 💌             |               |                   |         |               |      |  |  |  |
| Default                                                    | Time Range 1 Hour     | •                |               |                   |         |               |      |  |  |  |
| Default Mini                                               | mum Alarm Minor       |                  |               |                   |         |               |      |  |  |  |
| D                                                          | efault Top N Top 10   | •                |               |                   |         |               |      |  |  |  |
| 9                                                          | Static Filters {}     |                  |               |                   |         |               |      |  |  |  |
| Dyn                                                        | amic Filters          |                  |               |                   |         |               |      |  |  |  |
|                                                            |                       |                  |               |                   |         |               |      |  |  |  |
|                                                            | Save                  |                  |               |                   |         |               |      |  |  |  |
|                                                            | Save                  |                  |               |                   |         |               |      |  |  |  |

Once you Save the change (once its successful), and Return to the full page, it will display the dashboard.

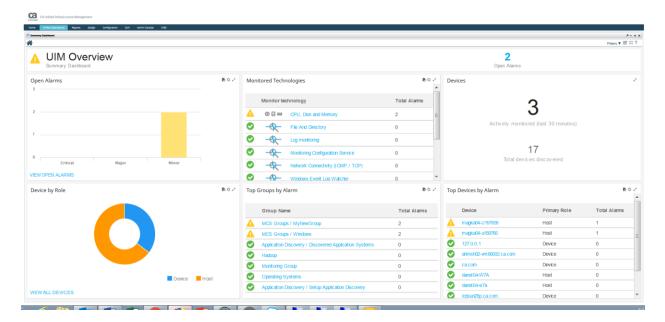

Alternatively, if the above solution does not work:

https://comm.support.ca.com/kb/all-users-are-unable-to-display-the-cabi-summarydashboards/kb000075088

The uim.jks java keystore was out of sync between the cabi probe and Tomcat. Copy the cabi probes' version and overwrite the apache-tomcat's version and cycle CABI (Stop/Start CABI).

# CABI Technical Document Index (CA Business Intelligence for CA UIM)

An index of several CABI Technical documents (Knowledge Base Articles), can be found at the link below.

https://comm.support.ca.com/kb/cabi-technical-document-index-ca-business-intelligence-for-cauim/KB000107623

For other information and details on installation and/or upgrading CABI, or installing CABI as a non-administrative user, please refer to this url:

https://docops.ca.com/ca-business-intelligence/6-4-3/en/installing-ca-business-intelligence-jasperreports-server